### Hosting, cPanel and FTP with Dreamweaver

All hosts are set up a little bit different, but there are similarities we can look for.

### 1. Open Your Email.

After purchasing your hosting and domain, you should get an email that could hold a lot of valuable information. Hold onto this email.

### 2. Log into your Host Account

Once you log in, find an area called something like "account" or "account management"

### 3. Manage Your Account

Then look for something like "hosting" "manage hosting" or "view hosting." Clicking this should give you access to the cPanel interface where much of the techy web magic happens.

### QTH.com users only

- 1. Click "View Hosting Account"
- 2. Click the magnifying glass under your domain
- 3. Click the Control Panel Link

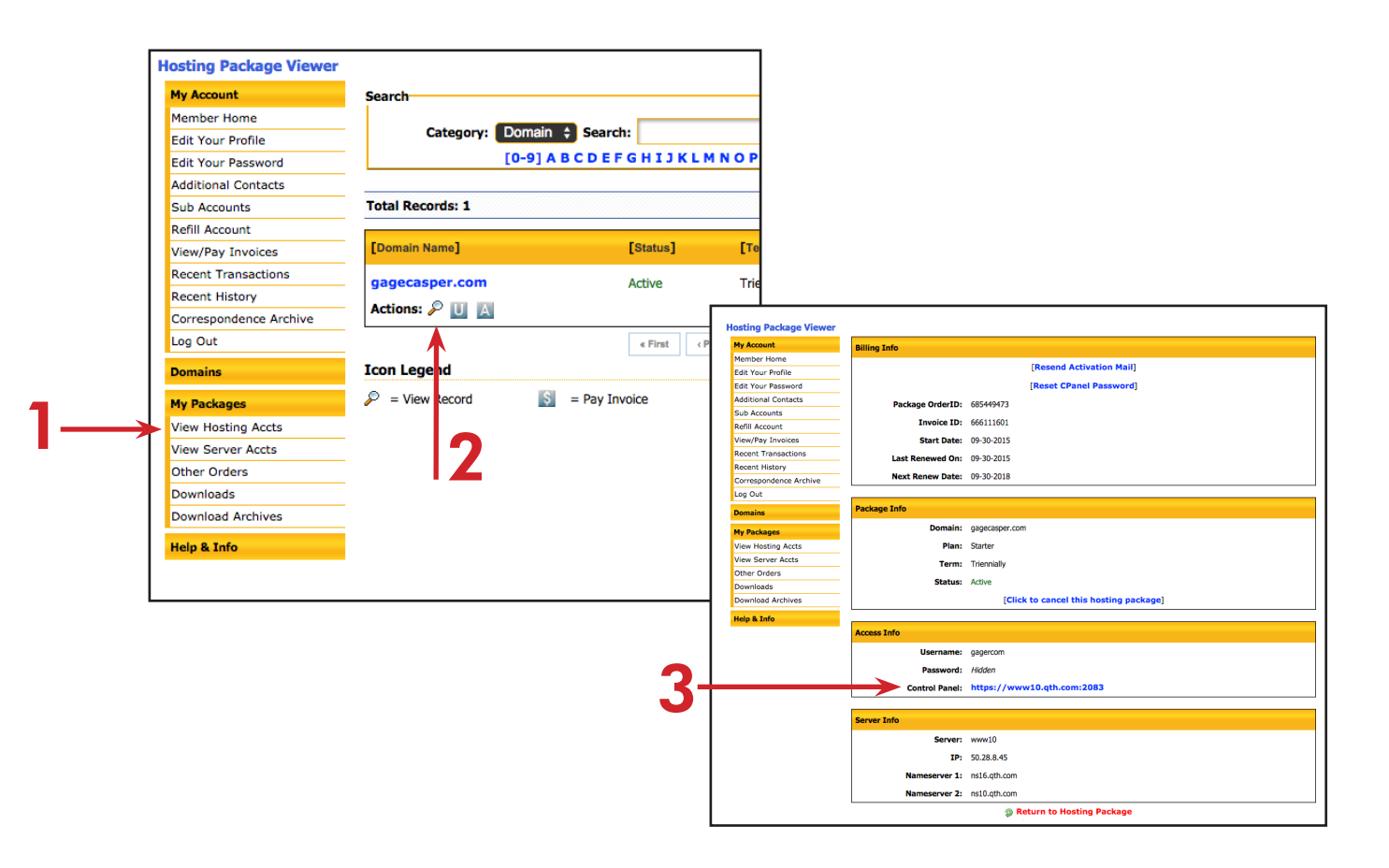

Web Design<sub>2</sub>

Week 5

# cPanel

- cPanel is the universal application that most web hosts use to manage the hosting accounts.
- At first glance, it looks pretty intense, but we usually only have to worry about a few things to get started.
- The first (and only) thing you'll really need to do to get going is to set up an FTP account (so you can upload files from local to remote).
- All the other stuff can be explored, but are not necessary to have your websites live.
- Besides FTP, you might also go to the mail area and set up your own email address.

# What the FTP?

As you probably recall, the process used to copy files from computer to computer across the internet is called FTP, which stands for File Transfer Protocol.

FTP requires credentials granting access to folders on your host server. You need to make an FTP Account and set up those credentials.

### Create a new FTP User.

In cPanel find an icon called "FTP" or "FTP Accounts." Click this Icon.

### QTH.com users only

You do not need to set up your own FTP account if you don't want to. QTH set one up for you automatically. The credentials are in your email.

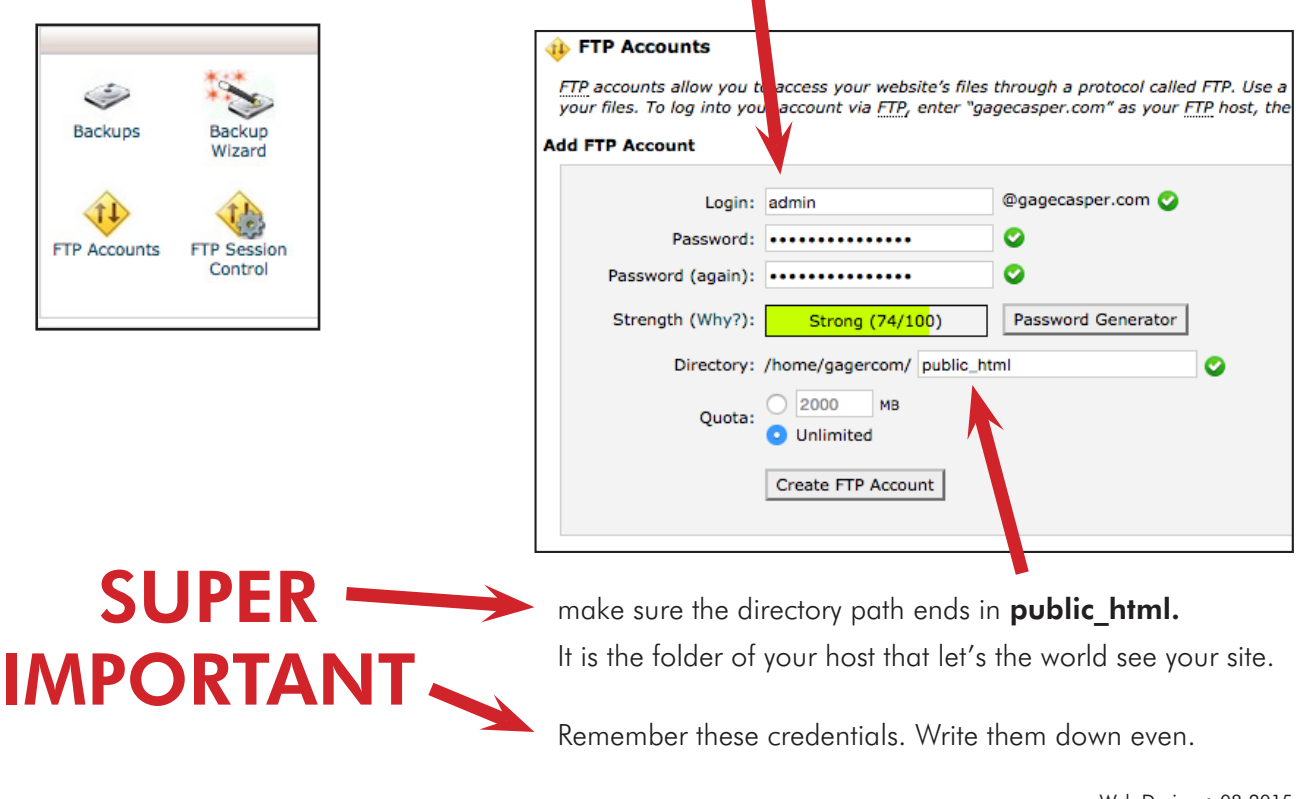

### login can be anything

# Upload your site

To transfer files via FTP you need the FTP Address (server), Username, and Password.

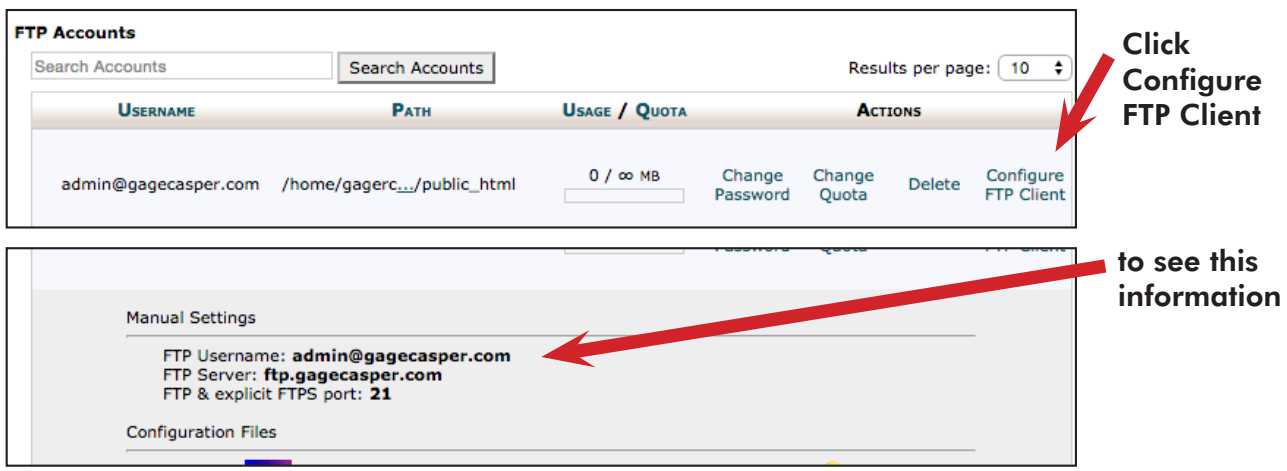

## Use Dreamweaver to FTP your site

1. In Dreamweaver go to Site > Manage Sites and choose your active site (or define a new site if you haven't done so yet).

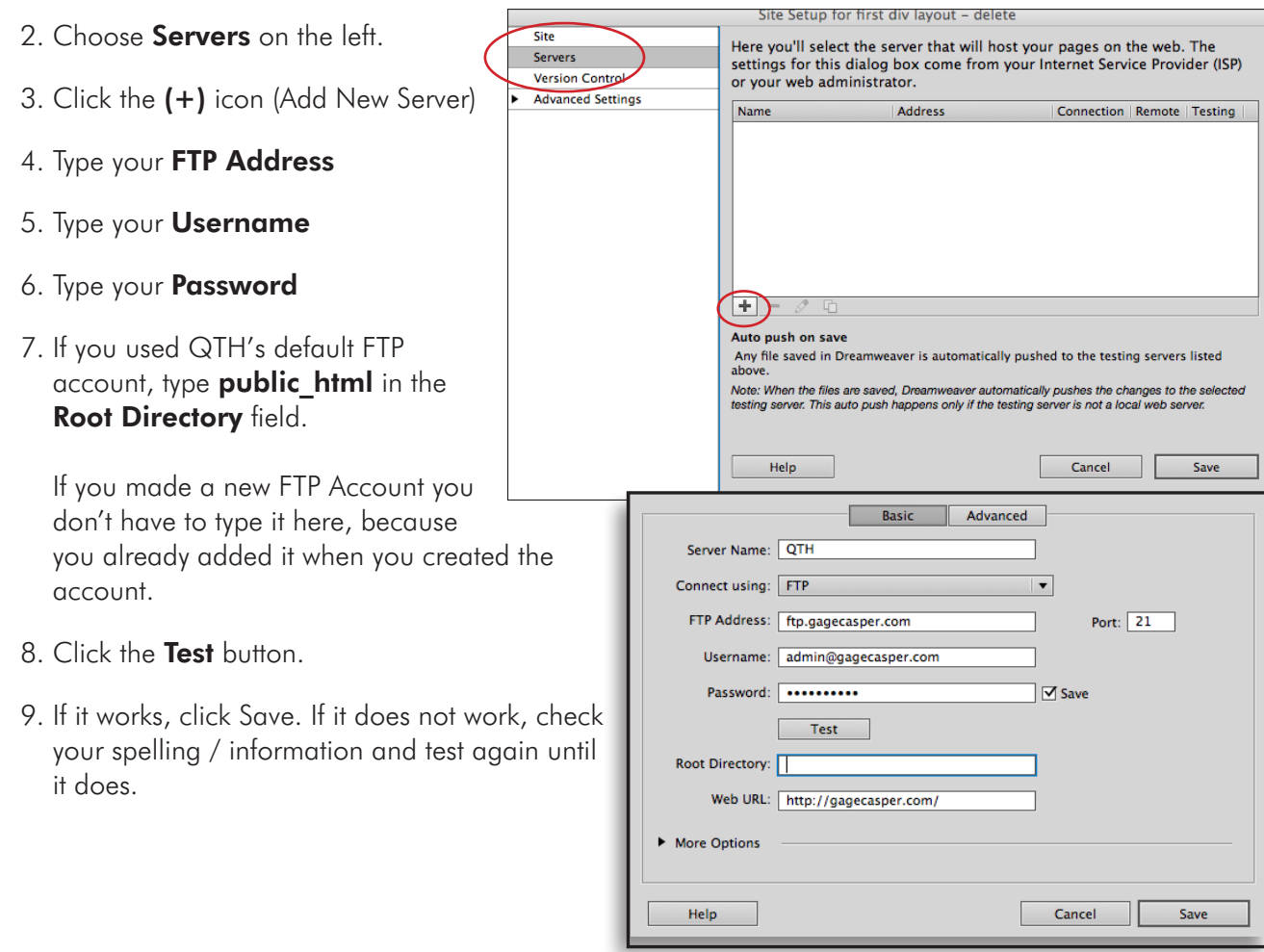

If you were able to successfully connect, consider writing your info here for future use.

Everytime you switch computers, you'll have to re-enter these credentials

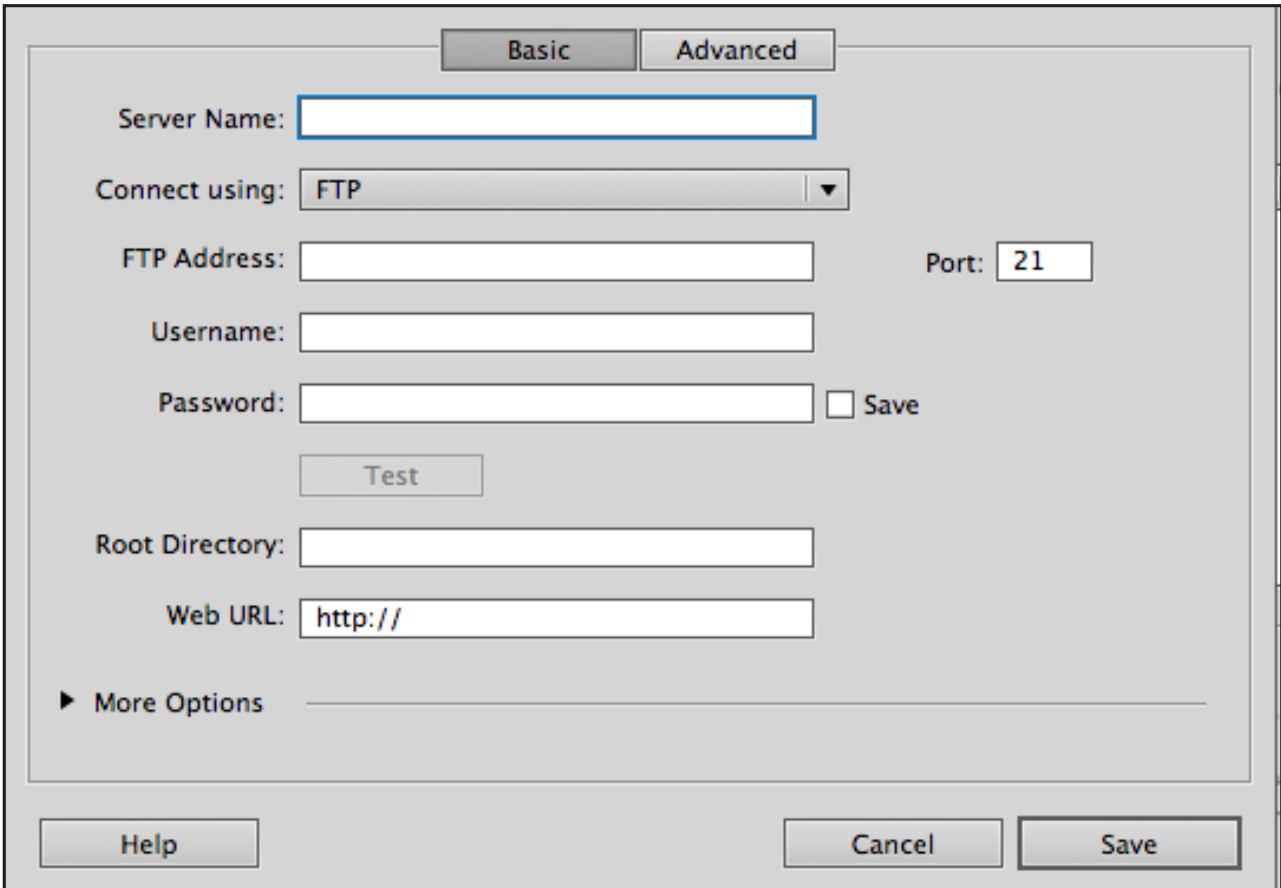

### Move your site files to your host server

1. In the Files panel, connect to the remote host by clicking this button.

2. Click the Synchronize button  $\mathbf{e}$ 

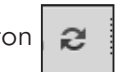

 $|\mathbf{z}^*_{\times}|$ 

3. In the Synchronize pop-up, next to Synchronize:, choose "Entire 'your site name' Site". next to Direction, choose 'Put Newer Files to Remote'

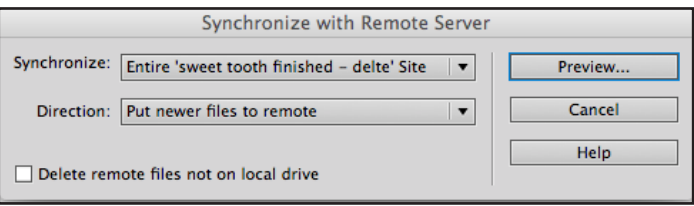

- 4. Click the **Preview** button.
- 5. When new or modified files are detected, click Okay. these files should upload to the web server.
- 6. Type your domain name into a browser to see if it loads.

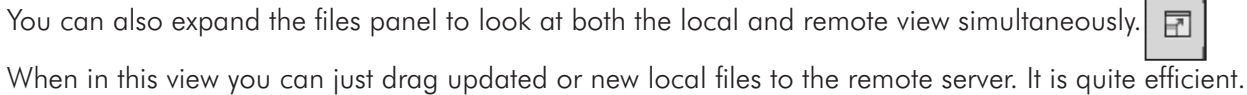

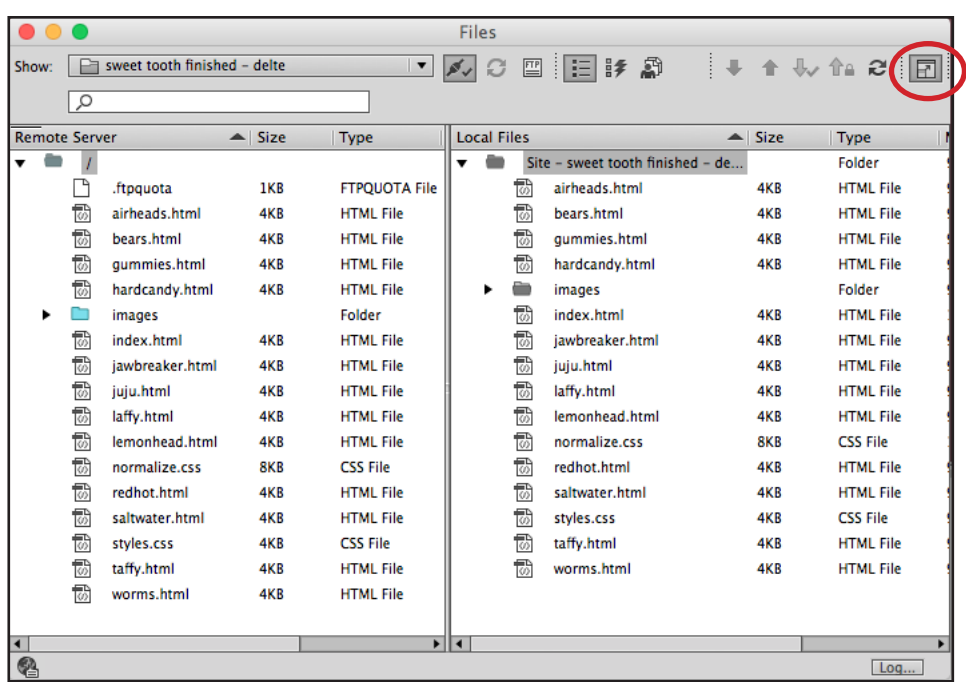

# Revisions and troubleshooting

Your site will almost never work correctly after you upload it to a web server the first time. Surf every page of your remote site searching for broken links and missing images. Fix errors locally, then synchronize them with your remote server. Repeat the process until everything works correctly.

- 1. Make revisions to your local site.
- 2. Re-synchronize your local site to your host server. (note: Dreamweaver can detect new and updated files so only those will be updated on the remote server)
- 3. Proof your remote site through a browser again, and again.
- 4. Repeat the above steps until your site works perfectly.

## Host Multiple Sites

Use the expanded files panel in Dreamweaver to add new subdirectories (folders) to the public\_html root (or use the files option in cPanel).

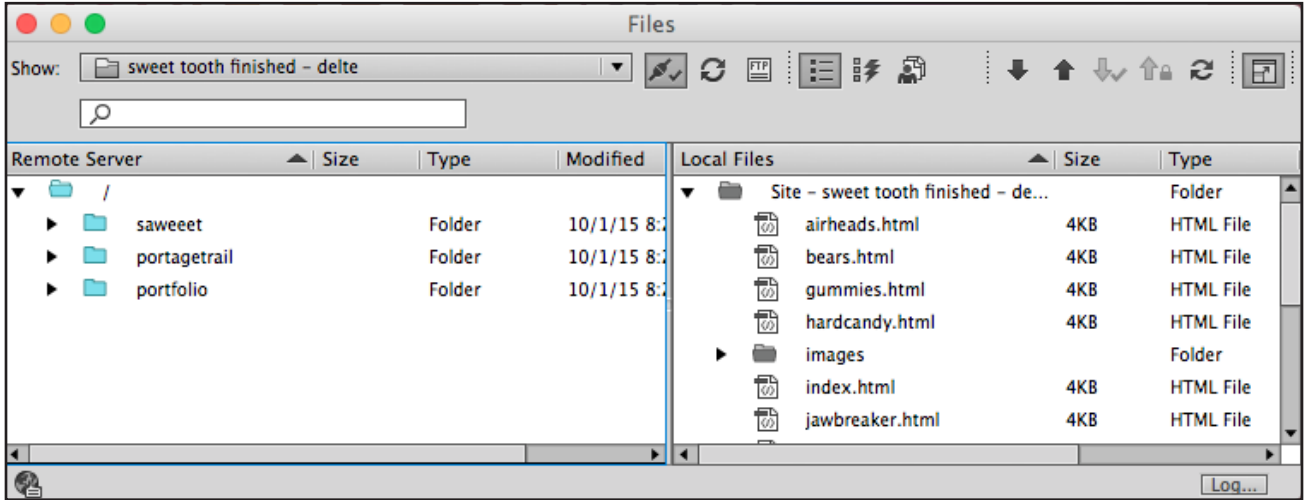

Important! When logging into FTP make sure to target the subdirectory of the site you are working on.

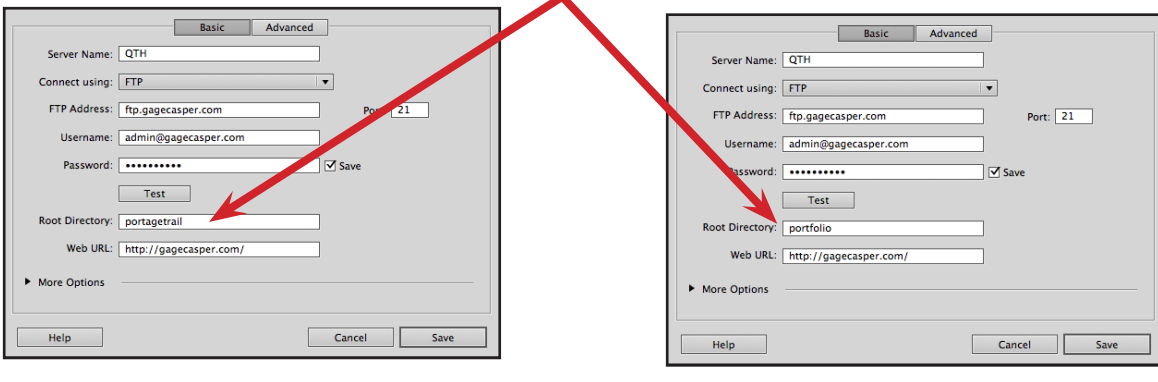

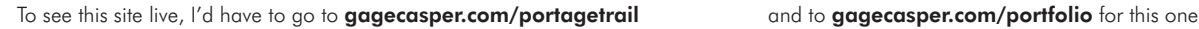

If you have multiple domains, use the cPanel **add on domains** feature to point each domain to the correct subdirectory.